## Internet Explorer 8 Option Settings for Premier ERP/SCM and for Tabs

This document displays Internet Explorer option settings needed by Premier ERP/SCM, and explains how to enable tabs. ▪ The options that are not grayed out affect the system. Manually set these options as displayed, *if your default is different from the setting on these pages*. For some options,

either **Enable** or **Prompt** is appropriate – but **not Disable**. If prompts are annoying, use the **Enable** setting for these.

▪ Options not relevant to the system are grayed out and show the default *Custom* setting for the *Trusted* zone as implemented by Microsoft when you select "*Reset custom settings*" at *Medium* security. For these grayed-out options, either use the default, or use the settings consistent with your site's security policy. You may wish to discuss these options with your IT staff.

▪ Keep in mind that setting options for Internet Explorer is not an "exact science," and is affected by factors such as your security/anti-virus software. Thus, you may need to experiment with settings, consistent with your site's security standards, to get the desired results. Last updated: 1/22/2016

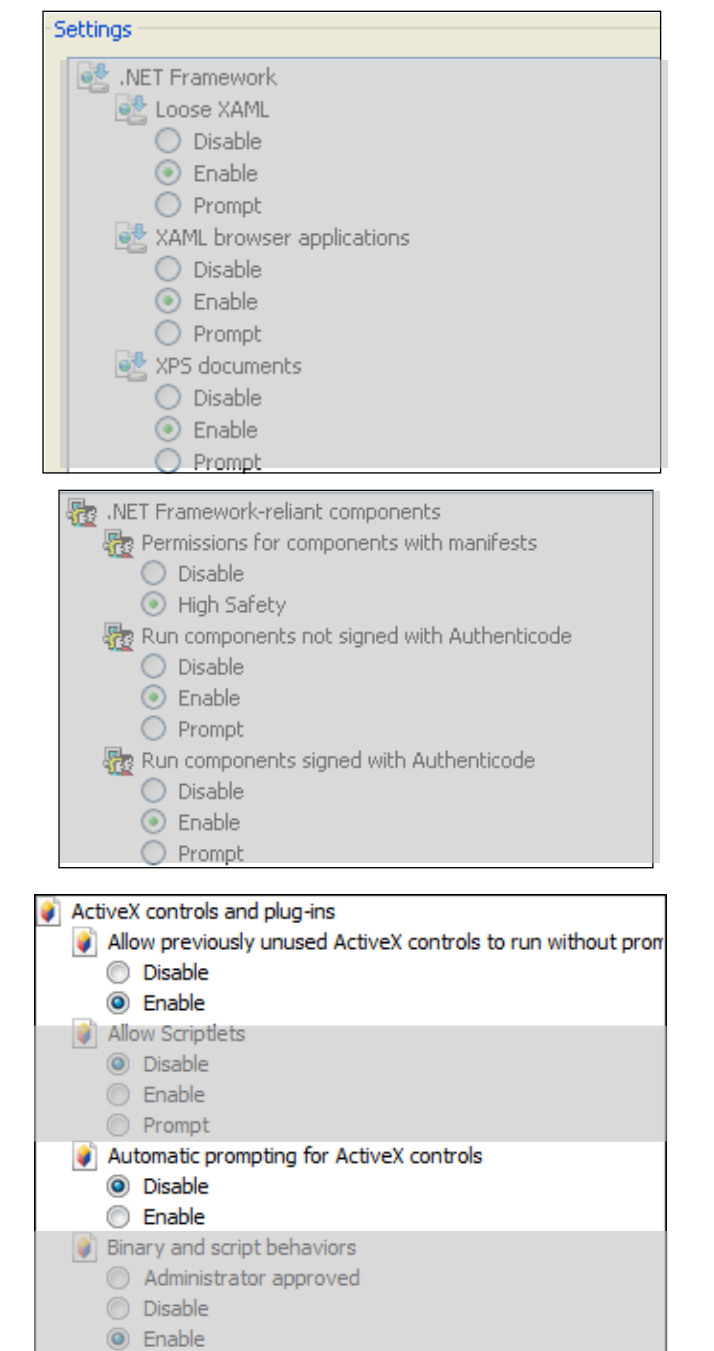

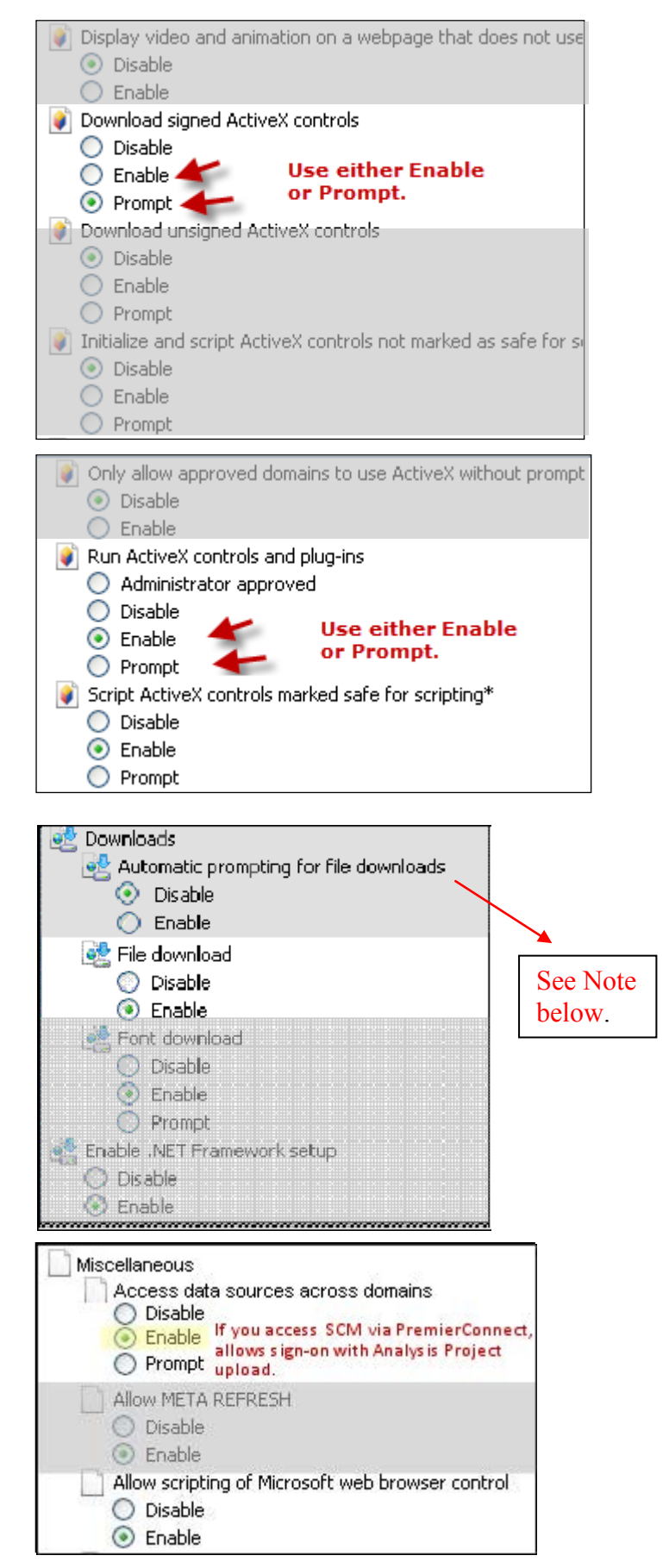

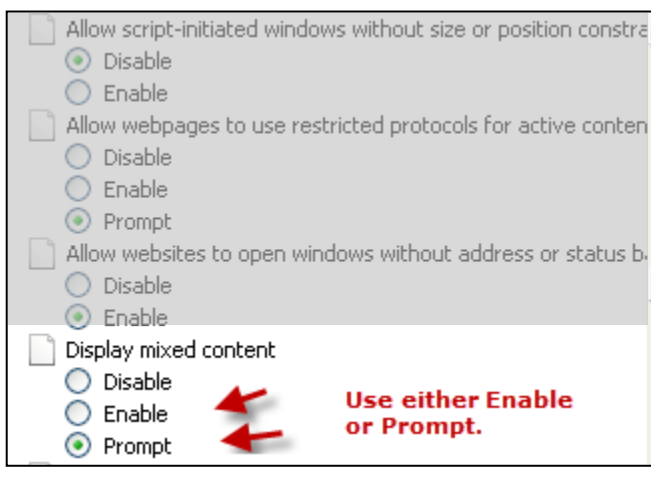

Don't prompt for client certificate selection when no certificat ⊙ Disable  $\bigcirc$  Enable

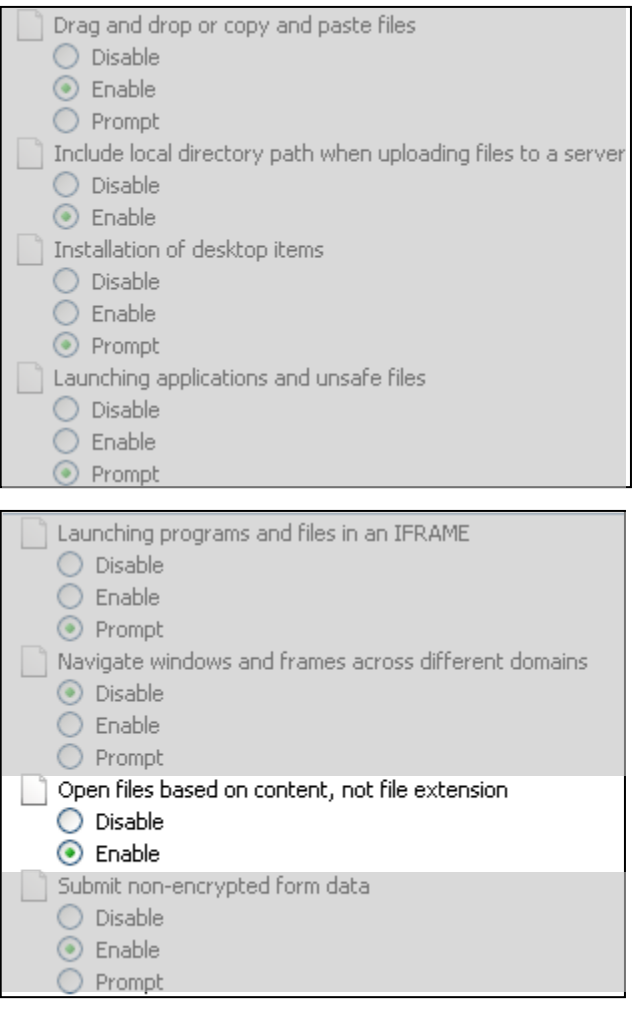

**Note:** *Automatic prompting for file downloads* specifies how you do uploads and downloads. This option seems highly dependent on factors such as your security system settings (e.g., McAfee, Norton), how you are opening a download, etc. You may need to try both *Enable* and *Disable* to get the results that you wish. For example, when this option is set to *Disable*, you may get a message on the Information Bar that Internet

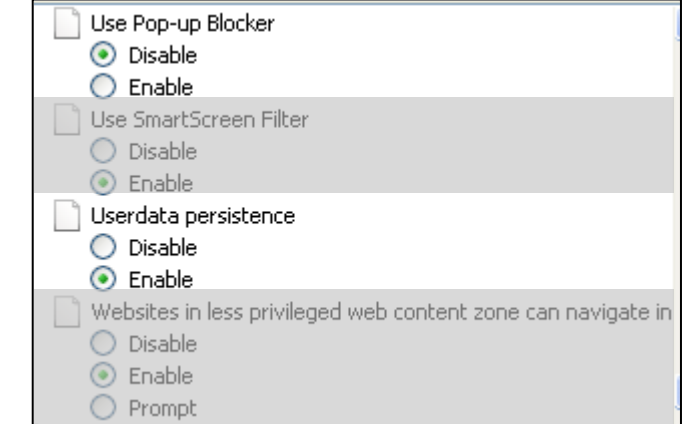

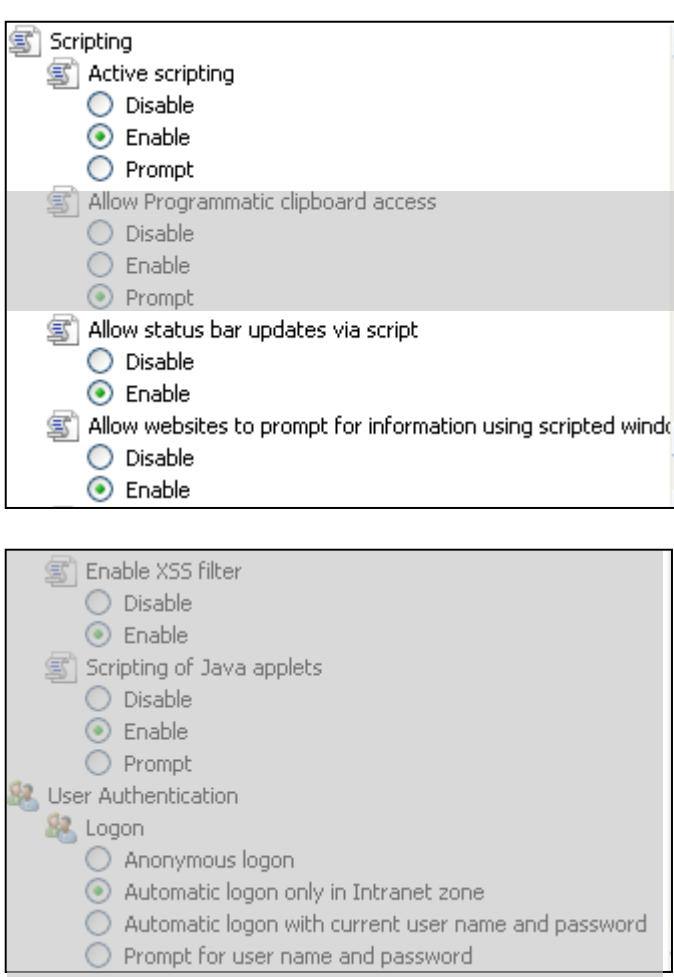

## **Note**: (continued)

Explorer did not download a file because of security. If this situation occurs, you can proceed to download the file, or change the setting on this option to remove the information bar, and try the download again. To proceed to download a file:

- Click the Information Bar message, and OK the download. Then, repeat the download. This time, the standard File Download panel appears, and you can proceed to open the file.

- Alternately, setting the option to *Enable* -- if consistent with your site's security policy – may avoid problems with downloads.

## **Setting Tabs**

Premier ERP/SCM supports the use of tabs on Internet Explorer for versions of IE where tabs are available. To use tabs with the Premier ERP/SCM, you need to turn on tabs for the browser and enable tabs in the system.

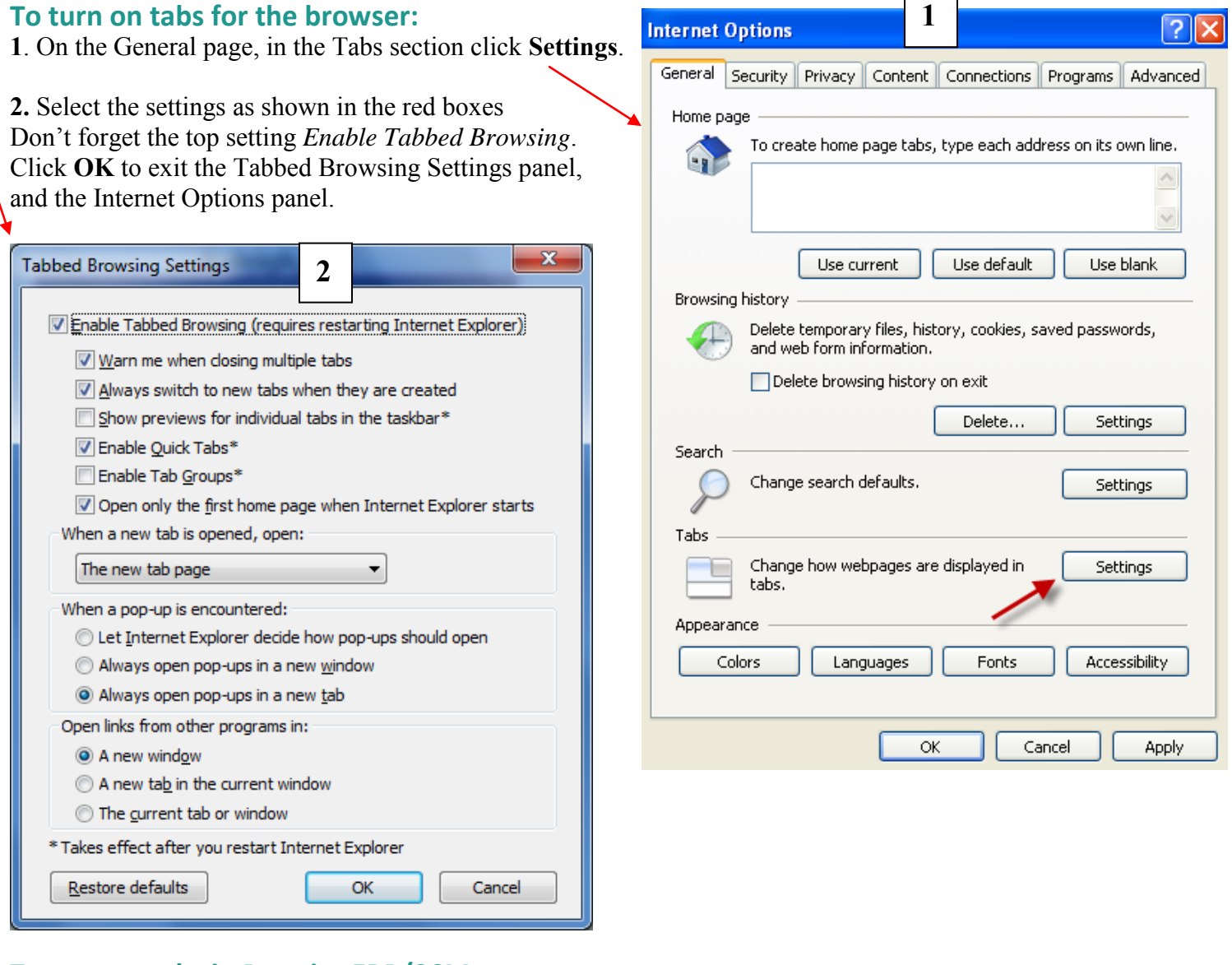

## **To turn on tabs in Premier ERP/SCM**

▪ Log on to Premier ERP/SCM.

▪ At the top of the

Welcome Page, click **Use Tabs**.

A check mark appears in the box. Tabs are enabled. **Note:** You can turn tabs off by clicking Use Tabs again.

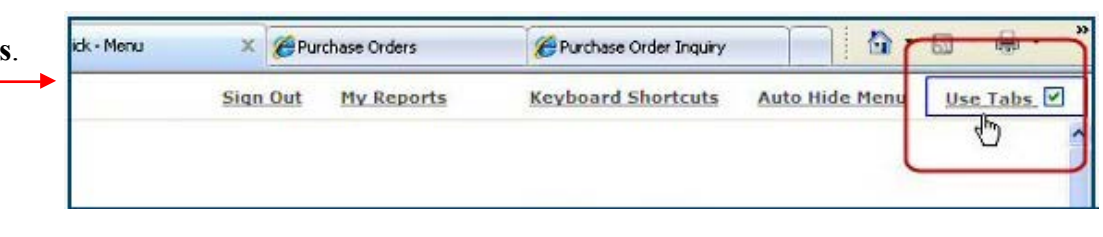

 $\overline{\phantom{0}}$  $\blacksquare$